# **How to get your students started on Mathseeds**

Our Quickstart Guide will help you successfully launch Mathseeds with your students in a few easy steps. The assumption is that each student has access to a computer, or at least one computer between two students. Students should wear headsets for audio support. assumption is that each student has access to a computer, or at leas<br>lents. Students should wear headsets for audio support ents. Students should wear headsets for audio support.

**APT See OS** Quickstart Guide

Students should start by going to **www.mathseeds.com** and click the Login button. dents should start by going to www.mathseeds.com and click the Login button. The assumption is the student of the access to a computer of the computer between two computer between two computer between two computer between two computer between two computer between two computer between two computer b Our quickstart guide will help you successfully launch Mathseeds with your students in a few easy steps. ents should start by going to www.mailseeds.com and click the Login button.

#### **Step 1: Placement Test** students. Students should wear headsets for audio support.

**Once logged in the student should click on Buddy, the acorn character in the center of** the screen. **Log in and click on** *"Buddy"***, the acorn Students should click on** and click **showld start by going to the start of start and click login.**  $screen.$ 

The Mathseeds Placement Test will launch to test your students' knowledge and place them<br>
The Mathset on the appropriate Mathseeds lesson.  $t$ test van die studientstudie so that they can be so that they can be so that the  $t$ **character in the center of the screen. Log in and click on** *"Buddy"***, the acorn**  athseeds Placement Test will launch t<sub>'</sub>

test your students' knowledge so that they can

#### **Step 
 2: 
 Lessons Step 2: Lessons** lesson. be placed at the appropriate Mathseeds be placed at the appropriate Mathseeds be placed at the appropriate Mathseeds lesson.

**Students are now able to work at their own 
 pace to 
 complete 
 Mathseeds 
 lessons own pace to complete Mathseeds lessons Step 2: Lessons Step 2: Lessons and journey their way through the maps. and journey their way through the maps.** Students are rewarded with acorns when a **Budents are rewarded with acoms when a**<br>lesson is completed. A pet/critter is hatched at students are rewarded with a rewarded with a material and the end of each map. **Students are in the student as the maps.**<br>The students are now about the student and students are now as the student of the students are now at the stud **is completed. A pet/critter is hatched at** 

Students will need to pass a quiz at the **end of each map to move forward. Students will need to pass a quiz at the**  rits will need to pass a quiz at th nts will need to p.

**end of each map to move forward.**<br>Quiz certificates can be printed from the **Example for models can be printed from the deach end of each map** to move for the set of the set of the set of the **Step 3: Driving Test**   $\overline{\phantom{a}}$  certificates can be printed from the printed from the printed from the printed from the printed from the printed from the printed from the printed from the printed from the printed from the printed from the pr  $\alpha$  bashboard.

# **Step 
 3: Driving 
 Tests Each Driving Test has 10 questions that**  Teacher Dashboard. Teacher Dashboard. Teacher Dashboard.

#### **Each Driving Test has 10 questions that** check for students' knowledge of core **concepts.** All students will stage of total  $\frac{1}{\sqrt{2}}$ pts.<br>Driving Tests are optional for students **checks for students' knowledge of core**

All students will start with Test 1 for each concept. Driving Tests are optional for students<br>and their attempts and successes are reported<br>in the Teacher Dashboard and their attempts and successes are reported in the Teacher Dashboard. **epts.**<br>dents will start with Test 1 for each in the Teacher Dashboard. ituation Dashboard.

# **Step 4: Engagement and Awards**

Students can access the Play, Shop, **Arcade and Treehouse sections for further** activities, to personalize their Mathseeds experience, view certificates and spend awarded acorns. ties, to personalize their Mathseed:

awarded decriis.<br>No results are reported to teachers when students access these four areas.

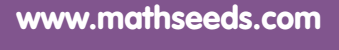

www.mathsoeds.com of the water of the water

Click 
 here 
 for 
 a 
 detailed 
 user 
 guide or 
 go 
 to 
 https://mathseeds.com/assets/mathseeds-‐user-‐guide.pdf

Click here for a detailed user guide or go to https://mathseeds.com/assets/maths/maths/maths/maths/maths/maths

Click here for a detailed user guide or go to https://mathseeds.com/assets/mathseeds/maths/maths/maths/maths/m

Click here for a detailed user guide or go to https://mathseeds.com/assets/maths/maths/maths/maths/maths/maths

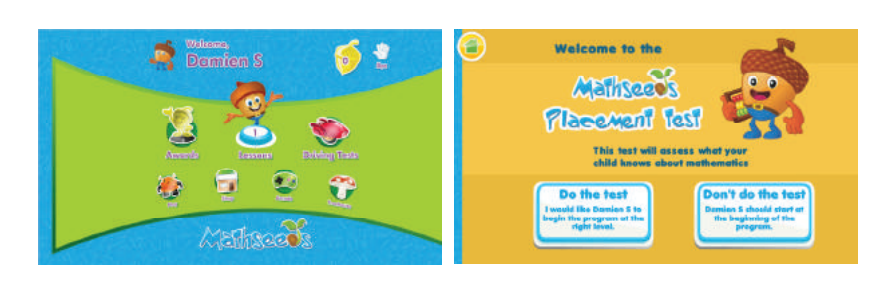

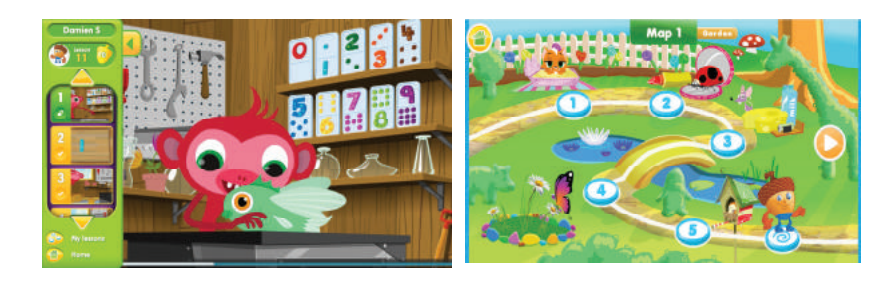

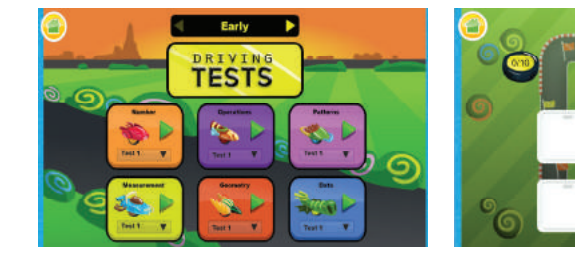

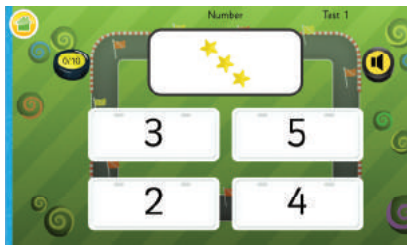

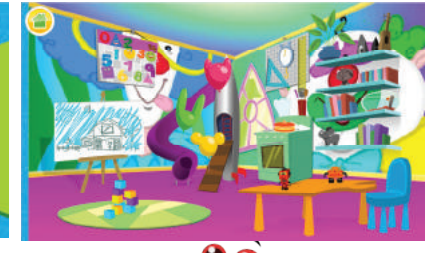

1

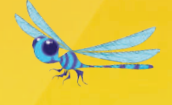

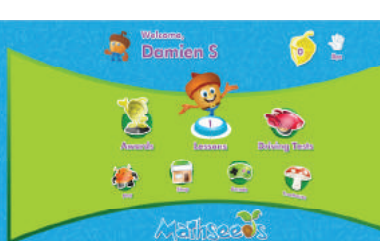

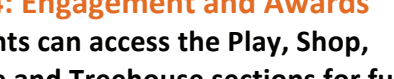

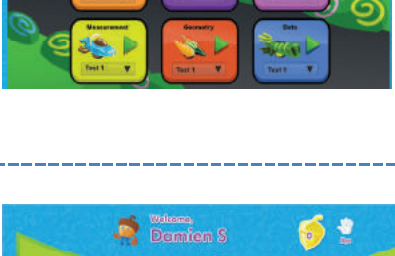

#### **Quickstart Guide for Teachers Quickstart 
 Guide 
 for 
 Teachers**

Our Quickstart Guide for teachers will help you set up your students on Mathseeds as well as report on their progress in a few easy steps. Our Cuickstart Community Community Community Community Community Community Community Community Community Community Community Community Community Community Community Community Community Community Community Community Communi **but Quickstart Guide for tead Quickstart Guide for Teachers** 

#### Log into your Teacher Dashboard at www.mathseeds.com and click on the 'Math' tab in the upper left corner.  $\mathbf{r}$  the and the few easy steps.

#### and Passwords (U/P) **and 1: deswords (O/P)**<br>Select 'Manage Class' Step 1: Generate Student Usernames **Login to your Teacher Dashboard at www.mathseeds.com and click on the 'Math' tab in upper left corner.**

**Enter manage state**<br>Enter student names and grade levels man reading or aproad an Enter (CSV) me or<br>your class roster to create their username and your control to the control of the control of the control of the control of the control of the control of the control of the control of the control of the control of the control of the control of the control of the control passwords.  $\alpha$  upload an excel (CSV) file of  $\alpha$  is the your class roster roster roster roster roster roster roster roster roster roster roster roster roster roster roster roster roster roster roster roster roster roster roster ro ss roster to create their username and<br>...  $\frac{1}{2}$ **Step 1: Generate Student Username and Passwords (P)** ally or upload an Excel (<mark>C</mark>  $\mathsf{rds.}$ 

time by clicking 'Copy students from your and by cheans copy statements from your<br>Reading Eggs class' to generate Mathseeds access with the same U/P as Reading Eggs. If you have a current Reading Eggs class, save ave a current Reading Eggs class, save Eggs class' to generate Mathseeds

#### access with the same U/P as Reading Eggs class, save a current Reading Eggs class, save a current Reading Eggs **Step 2: Print Important Documents**

Print class login details with students' U/P to distribute and **parent letters** in various languages to send home with your students. languages to 
 send 
 home 
 with 
 your 
 students.  $\frac{1}{2}$  $\frac{1}{2}$  is to send home with your students. **Step 2: Prime Important Documents Print Class Louis Class Louis Louis Class Louis Class Louis Class Louis Class Louis Class Louis Class Louis Cl** distribute and **Prince and Print Paradise in various.** 

#### **Printed Section Coordinator.** *n* **Print technical requirements for your IT Coordinator. Print Technical Requirements for your IT**  nnear regun<br>..... Select **Quick Links** from the main menu and **Print Class logins** with student's U/P to distribution and **Print Parties in various** in various section in various section in various section in the section of  $\mathbf{p}$ languages to send home with your students. **Print Technical Requirements for your IT**  languages to send home with your students.

Select **Quick Links** from the main menu and then User Guides to print technical requirements and troubleshooting guides. requirements of the control of the control of the control of the control of the control of the control of the control of the control of the control of the control of the control of the control of the control of the control **ck Links** from the main menu and **uick Links** from the main menu an **LUICK LINKS** Tr

#### **Step 3: Student Login Can Login Commence Can login Step 3: Student Login** Select **Quick Links** from the main menu and Requirements and Troubleshooting guides.

Students can log in at **www.mathseeds.com** using their U/P from their login cards. eir U/P from their login cards.

using their U/P from their login cards.

using the international control of the international control of the international control of the international control of the international control of the international control of the international control of the internati

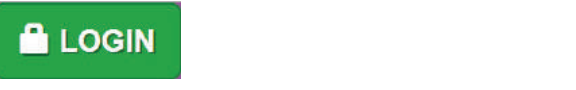

your Teacher U/P on each computer, click your reacher by roll each computer, click<br>'Start Mathseeds' where students select their name to access their Student Dashboard. Alternatively for younger learners, sign in with **Step 4: Lessons and Report Administration Control Control Control Control Control Control Control Control Control Control Control Control Control Control Control Control Control Control Control Control Control Control Con** very for younger rearners, sign in with  $A$ different where students select their

#### **Step 
 4: 
 Lessons 
 and 
 Reporting Click on Lessons from the main menu and select 'Preview Lessons'** to preview Mathseeds to access their Student Dashboard. **Step 4: Lessons and Reporting Click on Lessons from the main menu and**  l

name of the students of the students of the students of the students of the students of the students of the students of the students of the students of the students of the students of the students of the students of the st

**Step Hermann and Reporting**<br>Click on 'Lessons' from the main menu and select 'Preview Lessons' to preview Mathseeds lessons and access resources such as student and teacher lesson plans and worksheets. **Select 'Manage Assignments'** to create assignments for students. assignments for the students for the students. 'Lessons' from the main menu and find **Curriculum Maps**.

**CONSIDERED TO SHOW THE READ TO SHOW THE STATE OF SHOW THAT AND SHOW THE SHOW THE SHOW THE SHOW THE SHOW THE SH** to 
 find 
 **Curriculum Maps**. **Select 'Teacher Toolkit'** from the main menu find **Curriculum Maps**. find **Curriculum Maps**.

student work and print student certificates. student 
 work 
 and print 
 student 
 certificates. **Select 'Reports'** from the main menu to view **Select Reports** from the main menu to view steports work are main mena to view

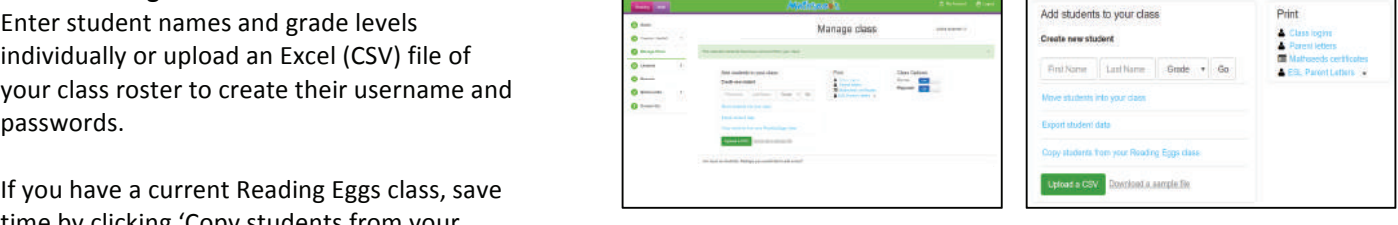

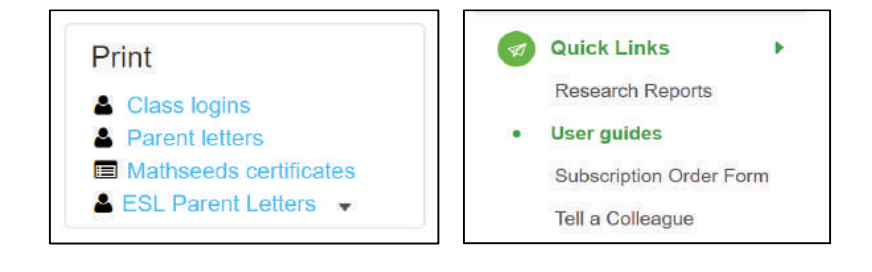

Real learning, real math, really fun!

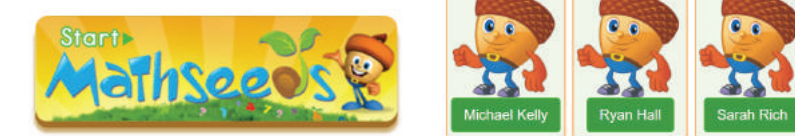

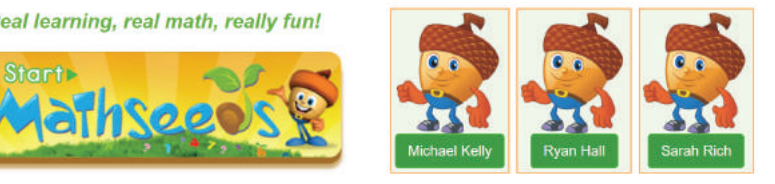

2

**Ensure to schedule time to access computers and/or tablets to launch Mathseeds with your students.** 

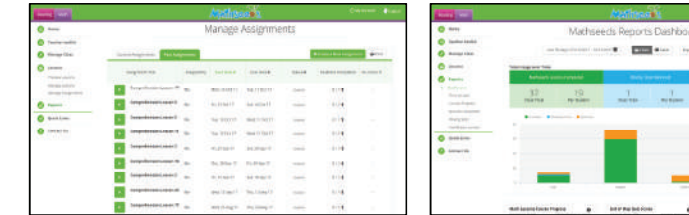

www.mathseeds.com www.mathseeds.com www.mathseeds.com

ww.mathseeds.com////////////////////

www.mathsoeds.com

Click here for a detailed user guide or go to https://mathseeds.com/assets/mathseeds-user-guide.pdf www.mathsoeds.com

Click here for a detailed user guide or go to https://mathseeds.com/assets/maths/maths/maths/maths/maths/maths/maths/maths/maths/maths/maths/maths/maths/maths/maths/maths/maths/maths/maths/maths/maths/maths/maths/maths/mat

www.mathsoeds.com

# Navigating the Mathseed's Teacher Dashboard

#### **Teacher Toolkit**

Contains state standard correlations and overview of the content of each lesson, posters to print, digital big books, worksheets, printable tests with answer keys, and suggested lessons and resources for further practice.

#### **Manage Class**

Add new students or copy students from your existing Reading Eggs class. In this section you can also print student login cards, make changes to student details, and print or download parent letters to send home.

#### **Lessons**

Preview each Mathseeds lesson and print corresponding lesson plans and worksheets to reinforce learning. Reset the placement test or change lesson position for individual students. Use the Manage Assignments function to assign lessons to students and see their results.

#### **Reports**

Preview each Mathseeds lesson and print corresponding lesson plans and worksheets to reinforce learning. Reset the placement test or change lesson position for individual students. Use the Manage Assignments function to assign lessons to students and see their results.

#### **Quick Links**

Access user guides, troubleshooting documents and technical requirements.

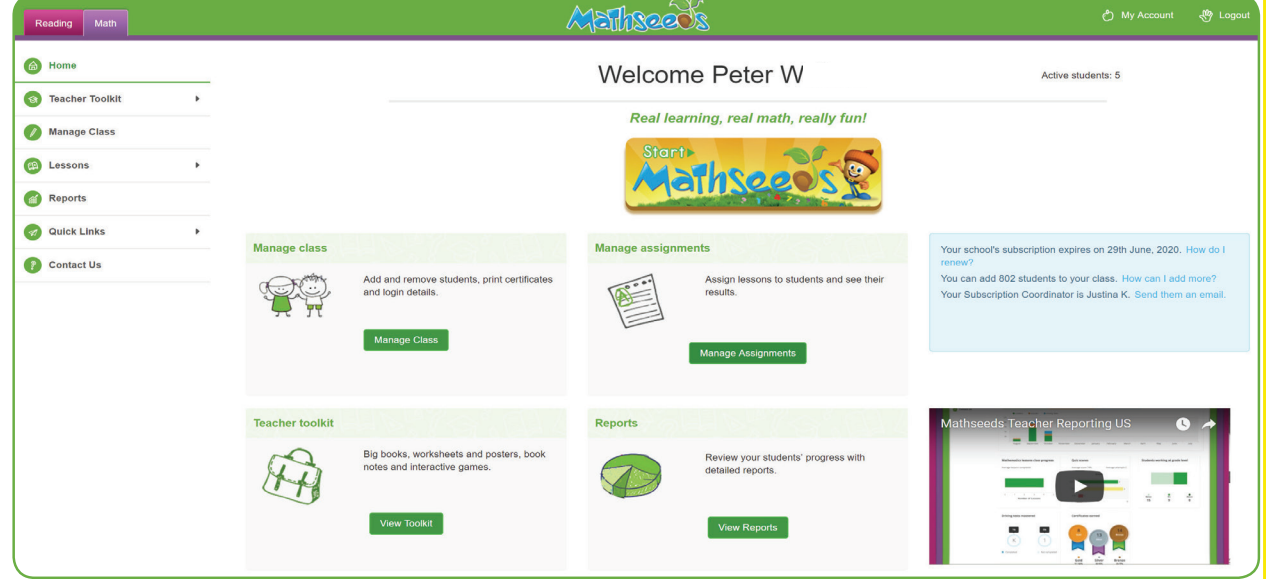

## **Our tips for using Mathseeds**

- For the best results, your students should complete three 15-minute sessions of Mathseeds per week.
- Celebrate your students' successes: Printable gold, silver and bronze certificates from the Reports section are a great way to reward progress in the classroom.
- Remember, your school has an assigned Mathseeds Subscription Coordinator who can make changes to the entire student roster and teacher list. They can add, edit, delete or move students into a class, as well as add, edit or delete teachers. Plus they can also kick off the rollover feature at the beginning of the school year to remove students from their old classes and move them to the next grade level.
- Find the name of your school's Subscription Coordinator in the blue box on the right side of your dashboard.

# Navigating the Mathseed's Student Dashboard

#### **Lessons**

Students complete lessons at their own pace and journey their way through the Mathseeds maps. Each map contains five lessons and a quiz. A collectible pet is hatched at the end of each lesson. Within this section you will find:

#### Placement Test

The Placement test will launch after clicking on Buddy the acorn character in the center of the screen for the first time. It will test your students' knowledge and match them to the appropriate starting lesson.

#### **Quizzes**

Students will need to pass a quiz at the end of each map to move forward. Quiz certificates can be printed from the Teacher Dashboard.

## **Awards**

Students will receive either a gold, silver or bronze certificate after successfully completing the quiz at the end of every map.

### **Play**

The Play area offers over 70 different learning activities that support what your students have learned in the lessons.

**Shop** 

## **Shop**

Students can spend their golden acorns in the shop to buy furniture, decorations and accessories for their treehouse and avatar.

**Treehouse** 

## **Golden Acorns**

Students earn golden acorns as a reward while completing lessons. These can be used to add items to their treehouse or avatar.

### **Driving Tests**

Each Driving Test has 10 questions and checks for students' knowledge of core concepts.

All students will start with Test 1 for each concept and proceed sequentially. Driving Tests are optional for students and their attempts and successes are reported in the Teacher Dashboard.

## **Treehouse**

The students' avatar has its very own treehouse where students can store their awarded certificates, pets and items purchased from the shop.

## **Arcade**

The Arcade consists of nine learning activities designed for advanced learners that reinforce concepts covered in the lessons.

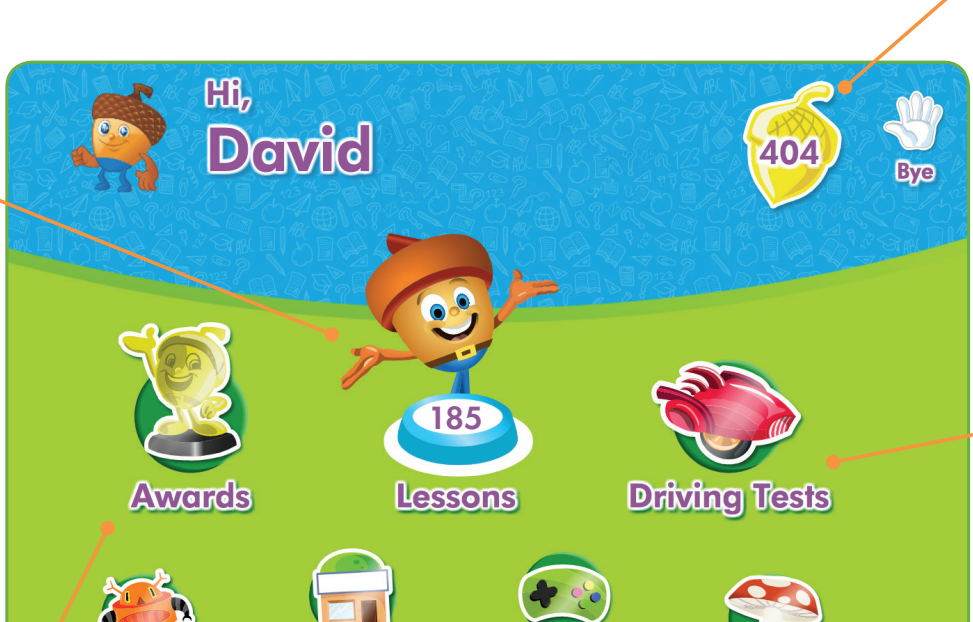